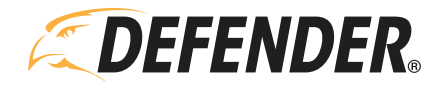

# Defender 4K Push Notifications

## Step 1: DVR Setting

Make sure the DVR is connected to the internet and App access is enabled, then Go to Menu > Configuration > Network

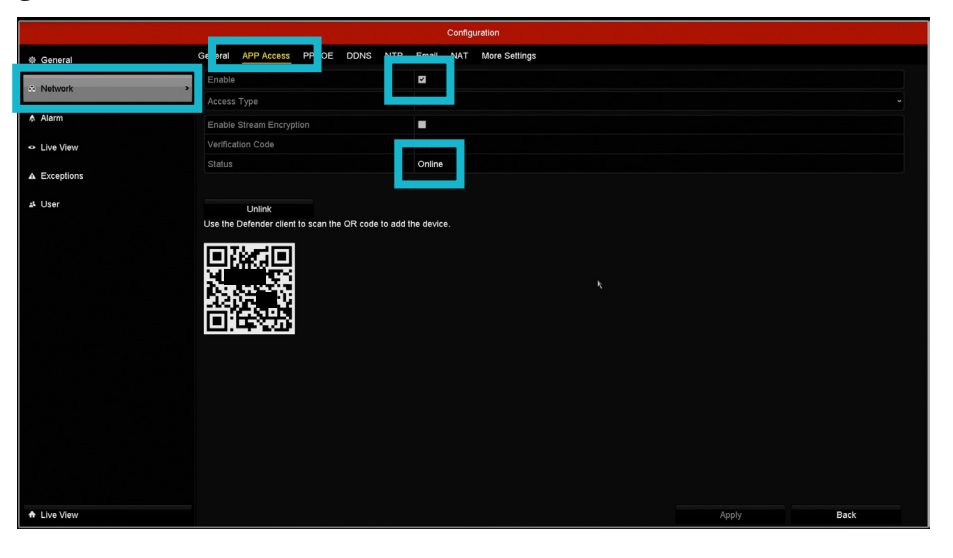

#### Step 2: Motion Setting

a. Go to Menu > Camera Settings > Motion Make sure "Enable Motion Detection" is checked, then click Settings to enable push notification for mobile app

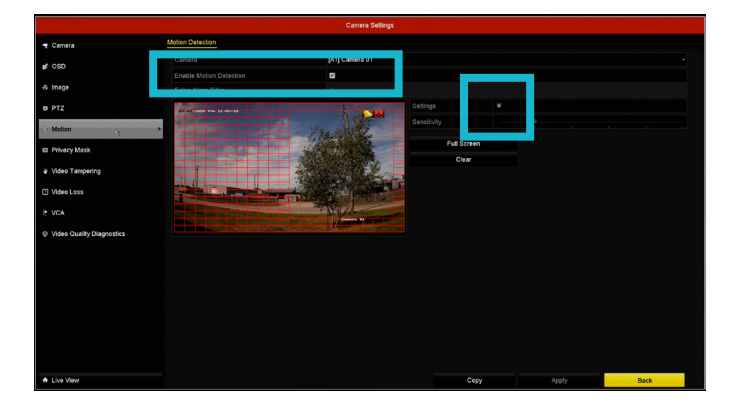

b. Once the Settings is clicked, a new window should pop up. Select the Trigger Channels

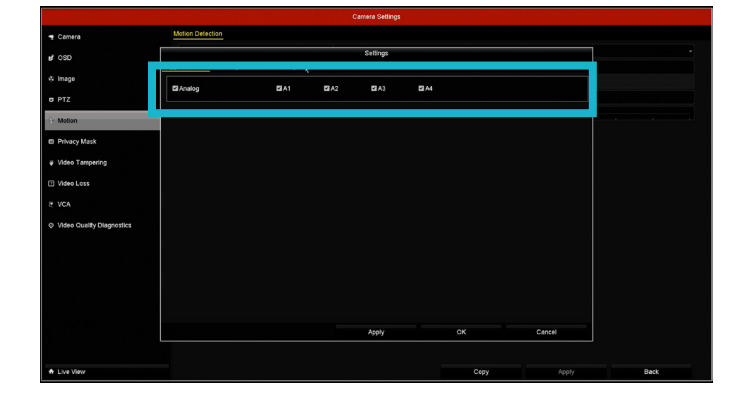

c. Go to Linkage Action to make sure Enable push notification for mobile app is checked, then apply the setting Select "enable push notification for mobile app" may also say "Notify Surveillance Center"

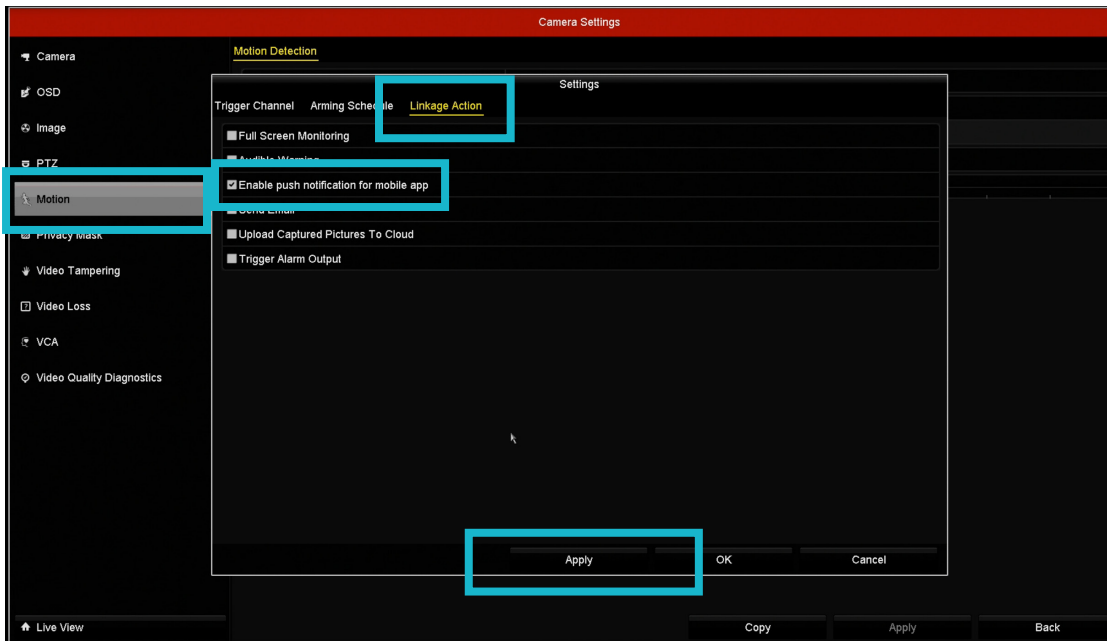

## Step 3: VCA Setting (same as Motion Setting)

Go to Menu > Camera Settings > VCA

**PLEASE NOTE:** This step only applies to the Black DVRS, white DVRs do not have the VCA function.

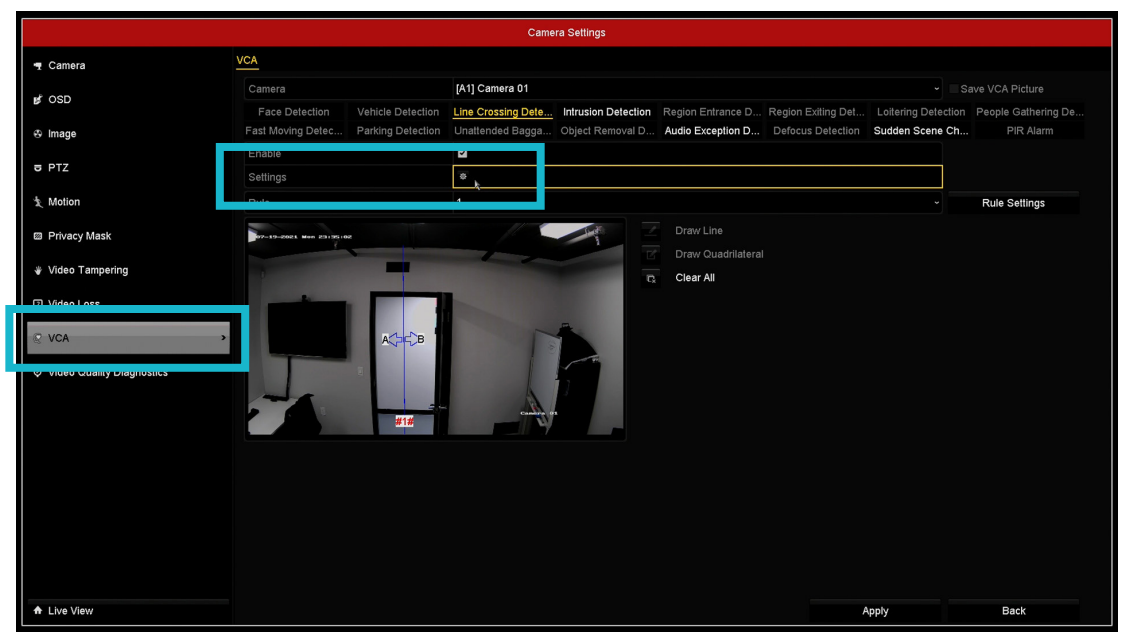

# Step 4: App Setting

a. More > Settings > Enable Push Notification  $b. 24-7 > 0$  > Enable Notification

 $\left\Vert \widehat{\mathbf{z}}\right\Vert _{2}$ 

 $\bullet$ 

 $\rightarrow$ 

 $\bigcirc$ 

 $\bigcirc$ 

you enter  $\bigcirc$  $\bigcirc$ 

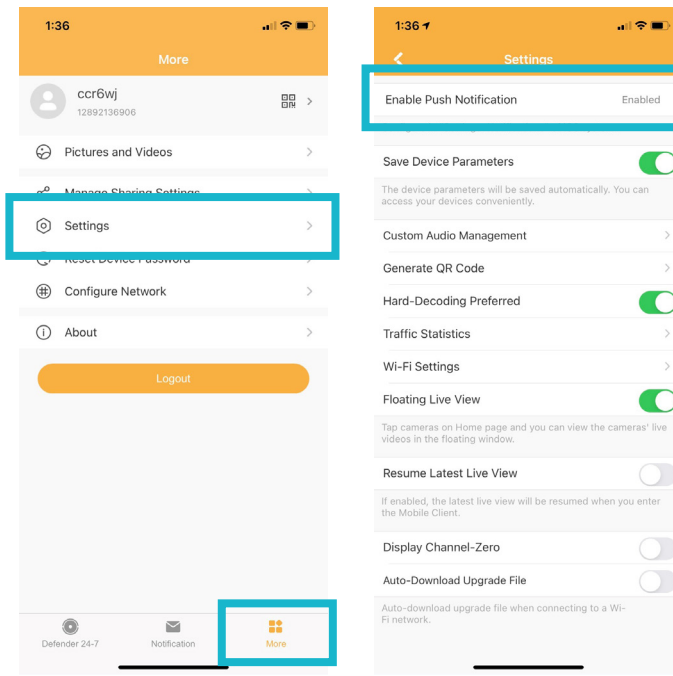

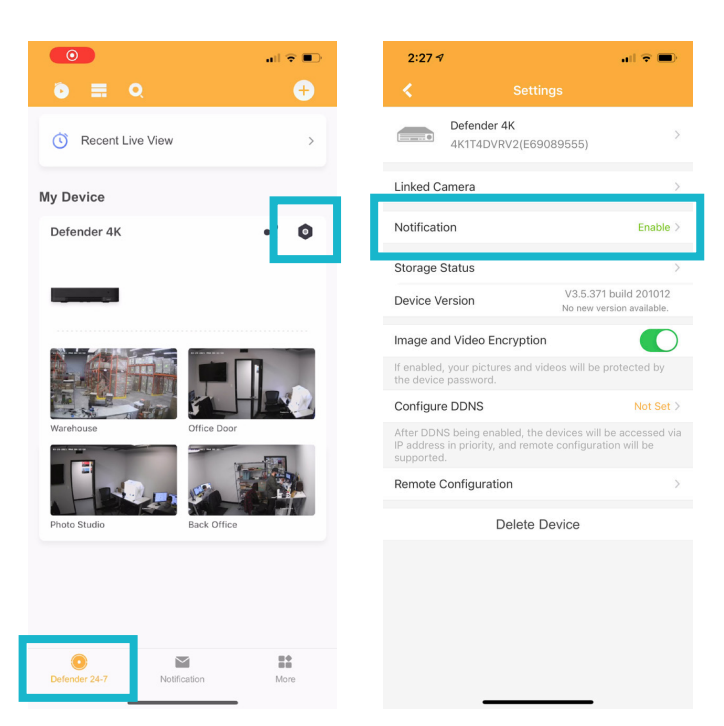

#### Did this article help?

Let us know! We love hearing from you.

@DefenderUSA @DefenderCameras @DefenderDIY